### **Register Balance Summary Report**

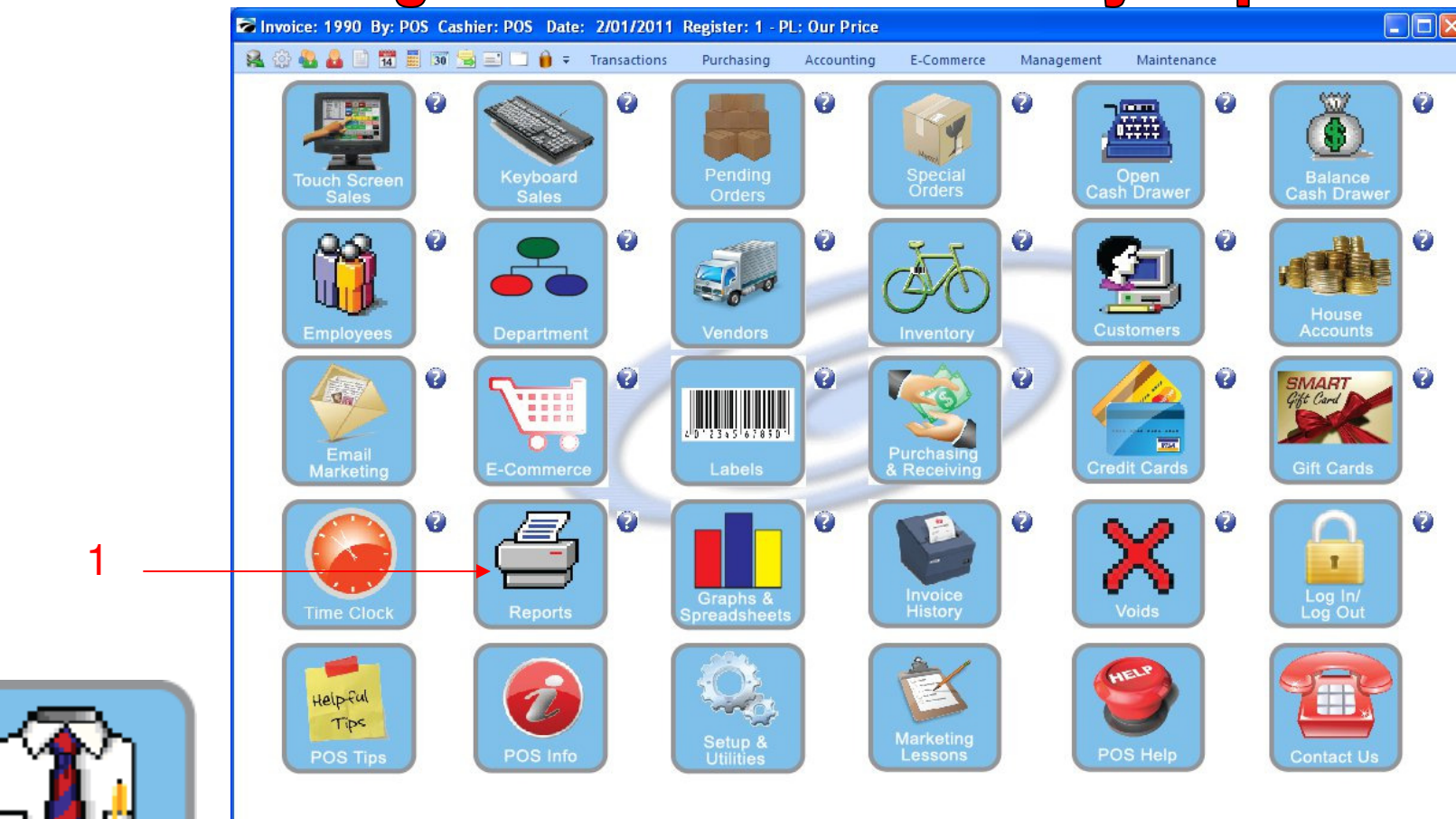

IN MANAGER MODE: To add up 2 Stations or More for a Bank Deposit Report Go to Reports

1. Select Reports Button

1

Manager Mode

## **Register Balance Summary Report**

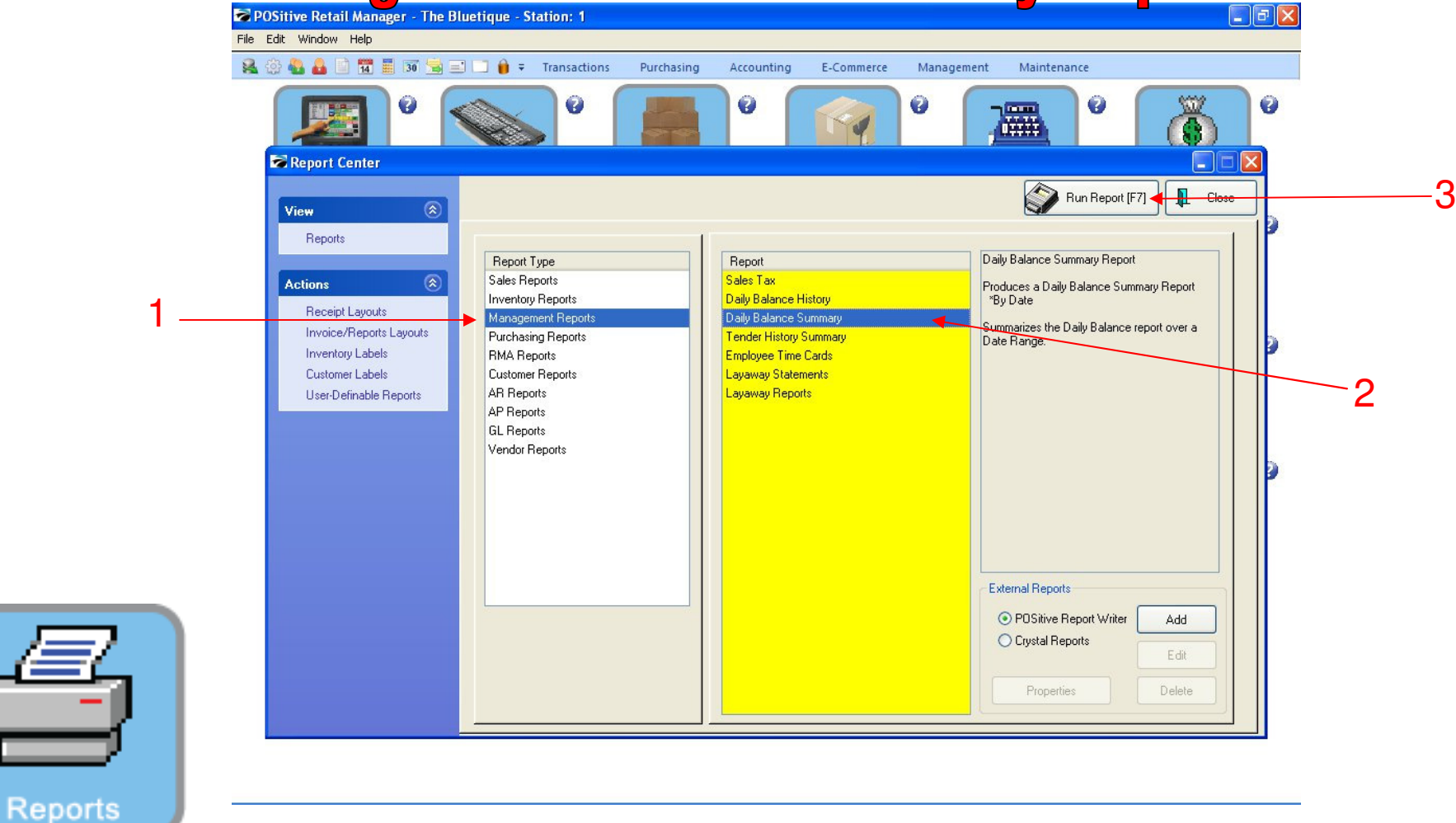

#### REPORT CENTER:

- 1. Under Report Type, Select Management Reports
- 2. Under Report, Select Daily Balance Summary
- 3. Select Run Report (F7)

### **Register Balance Summary Report**

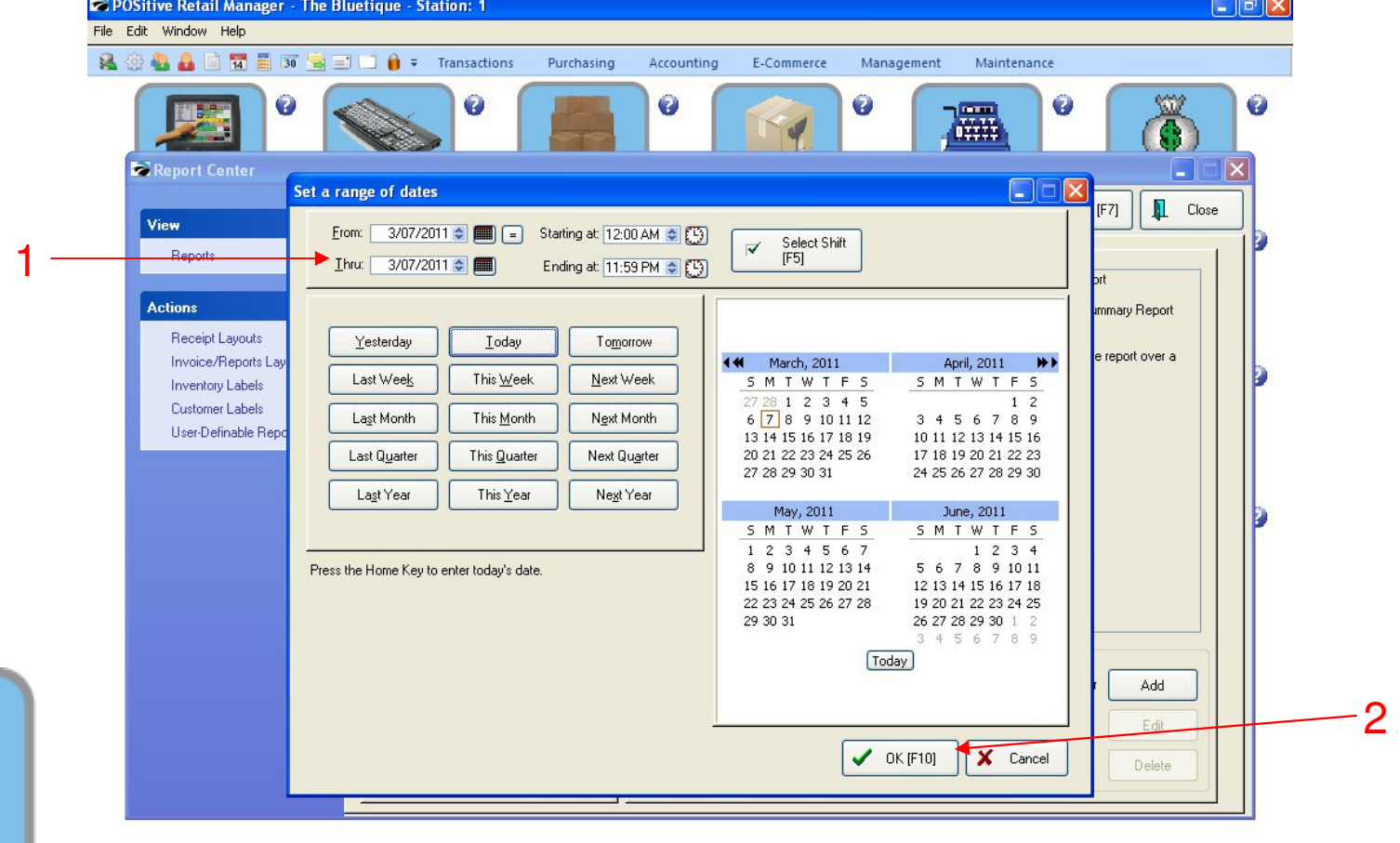

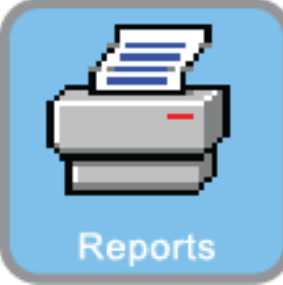

3

#### REPORT CENTER:

- 1. Select the date/time range
- 2. Select OK (F10)

## **Register Balance Summary Report**

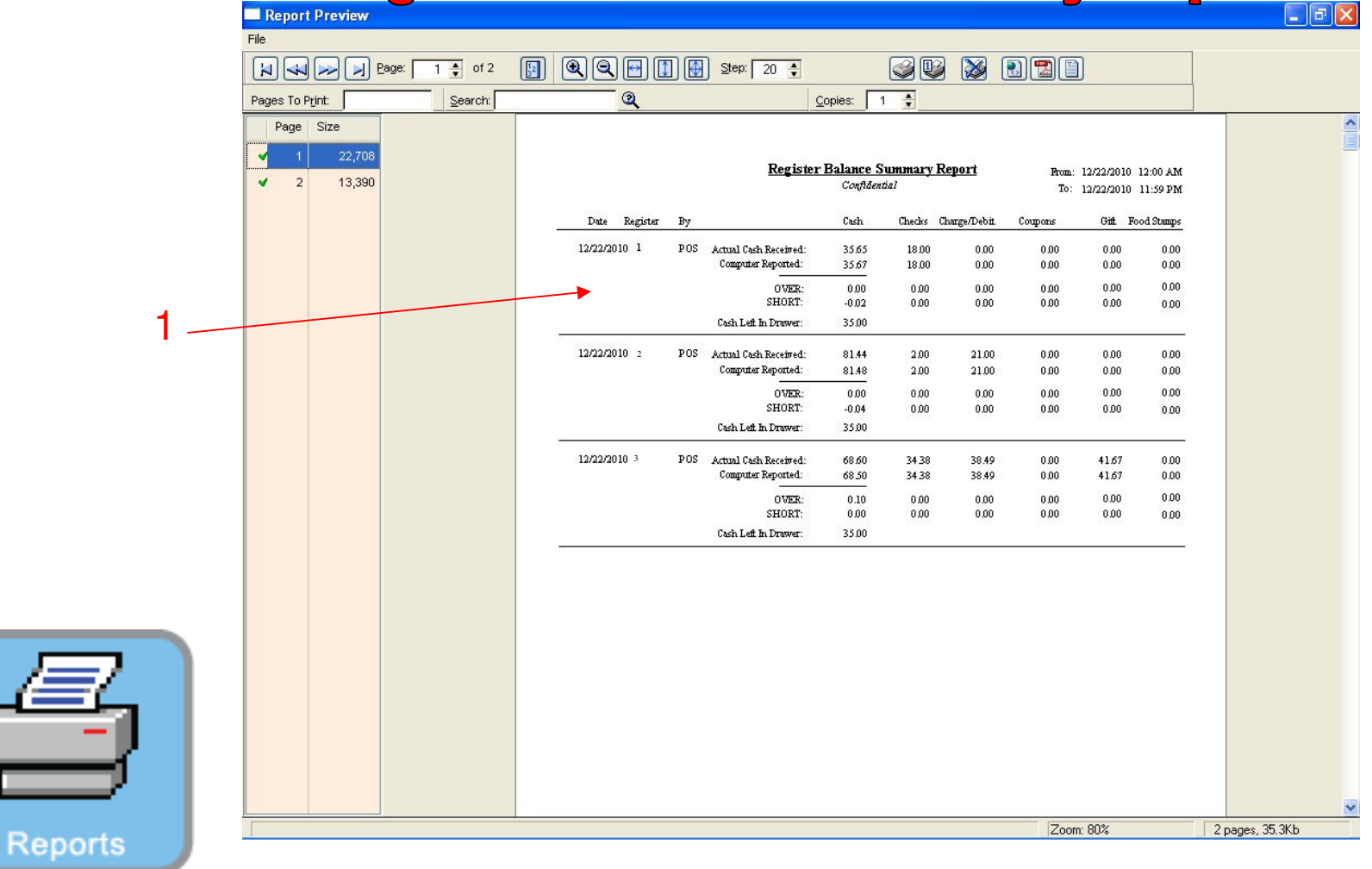

REPORT CENTER:

4

1. The report will show all stations Register Balance Summary Report

## **Register Balance Summary Report**

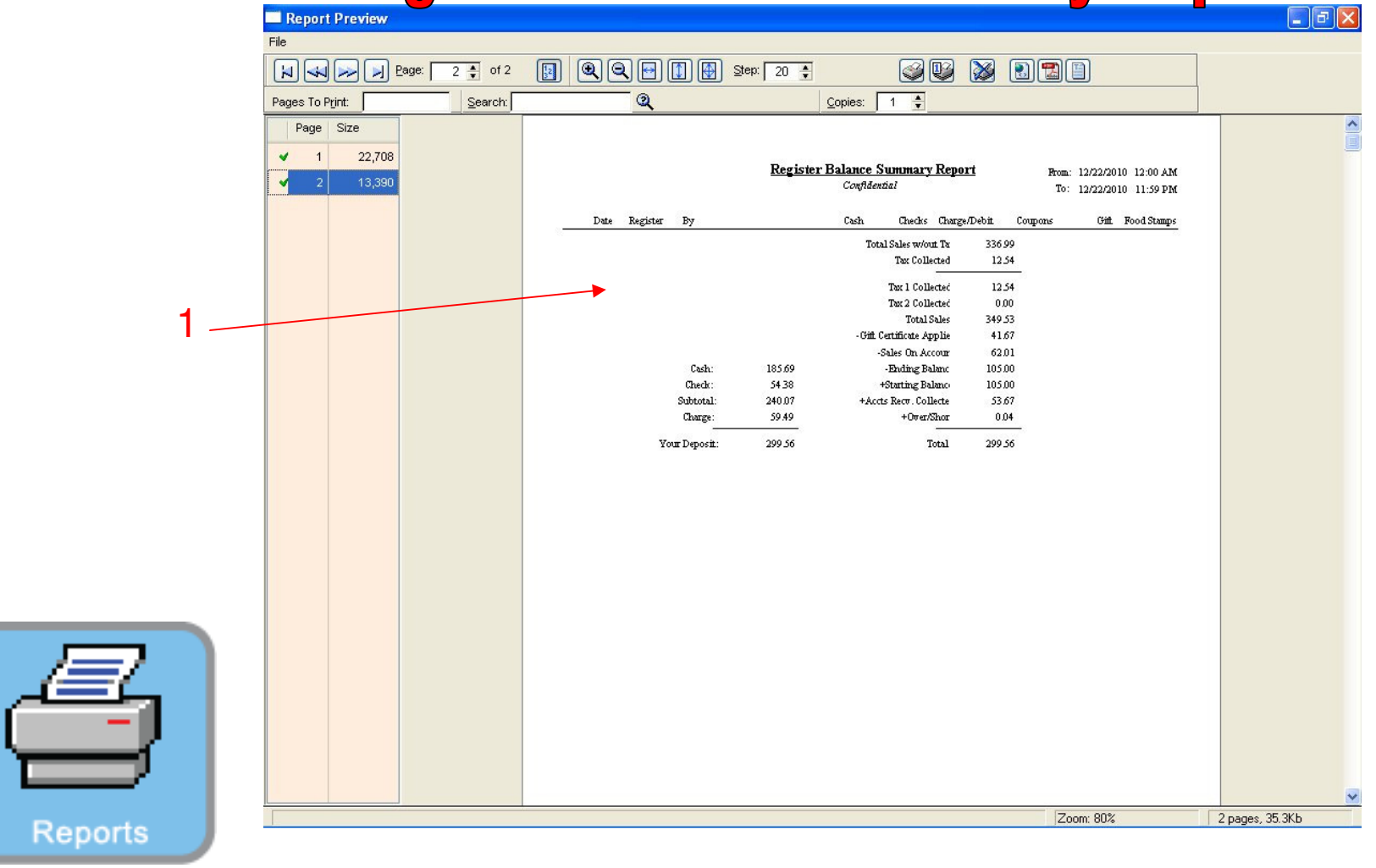

REPORT CENTER:

1. The last page will the Summary of all registers or for a time period